## **Add resource**

To add a resource, follow these steps:

1. Click **+ Add resource**, the following window appears:

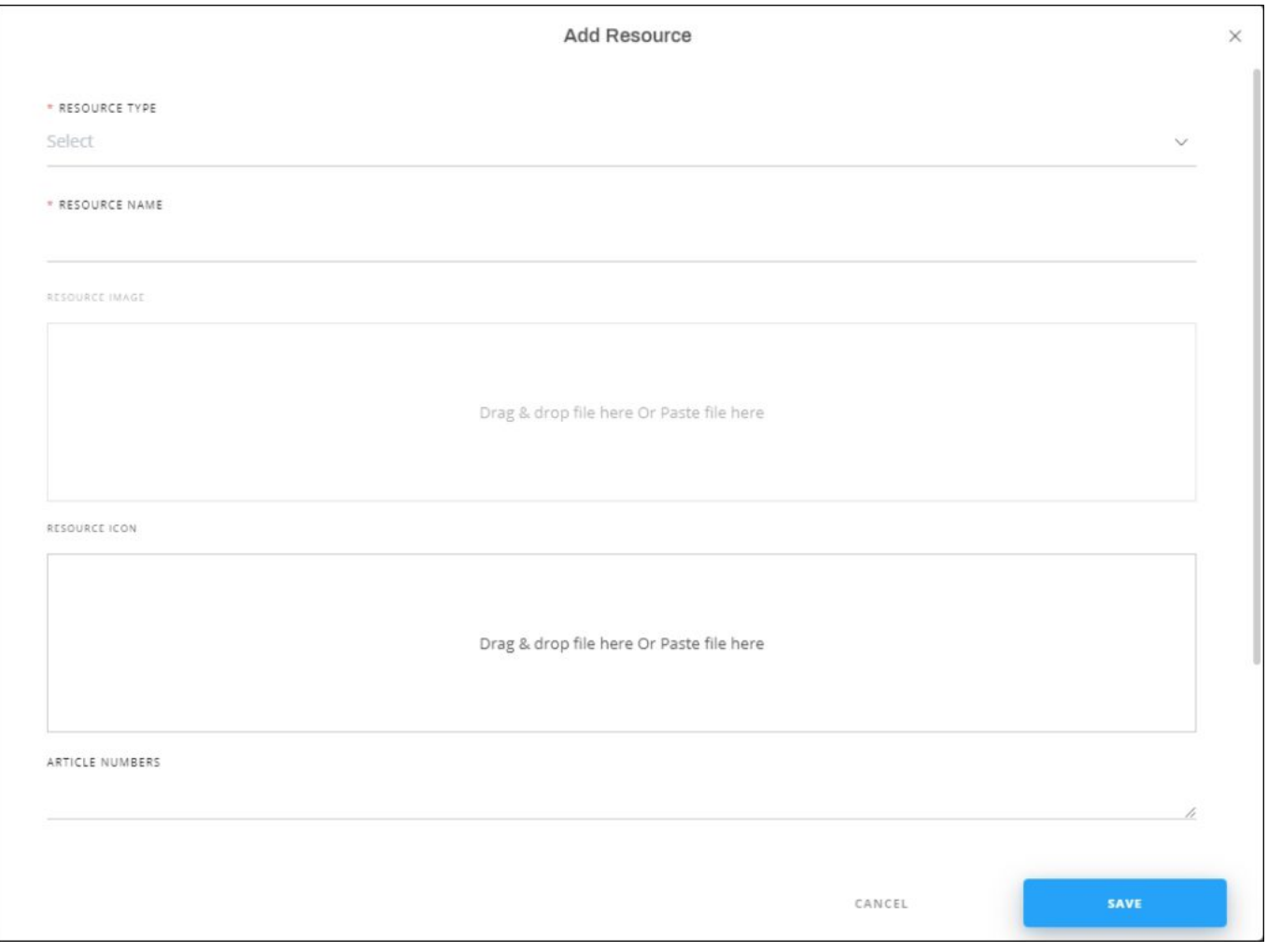

- 2. Select the resource type, the allowed file formats are listed on the same window,
- 3. Enter the resource name,
- 4. Drag the resource file you want and drop it in the specified area, or click and browse for the file you want,
- 5. Drag the icon file, if you want, and drop it in the specified area, or click and browse for the file you want,
- 6. Enter the article numbers to which you want to assign this resource,
- 7. Enter the resource category, if you want,
- 8. Enter the sort order, if you want,
- 9. Select whether you want the resource to be cascaded to child catalogs or not by clicking the slider button,
- 10. Enter the description, if you want,
- 11. Click **Save** to add the resource. The resource is added to the list.